# 瞭解Catalyst 9800無線控制器上的FlexConnect Ī

# 目錄

簡介 背景資訊 必要條件 需求 採用元件 網路圖表 組態 建立/修改WLAN設定檔 建立/修改策略配置檔案 建立/修改策略標籤 建立/修改Flex配置檔案 建立/修改站點標籤 分配到AP的策略標籤 每個AP的策略標籤分配 為多個AP分配策略標籤 Flexconnect ACL 集中交換WLAN 本地交換WLAN 驗證是否已應用ACL 驗證 VLAN/介面配置 WLAN配置 AP配置 標籤配置 配置檔案配置 簡介

本檔案介紹9800無線控制器上的FlexConnect功能及其一般設定。

# 背景資訊

FlexConnect指接入點(AP)的能力,用於確定來自無線客戶端的流量是直接放在AP級別的網路上 (本地交換),還是將流量集中到9800控制器(中央交換)。

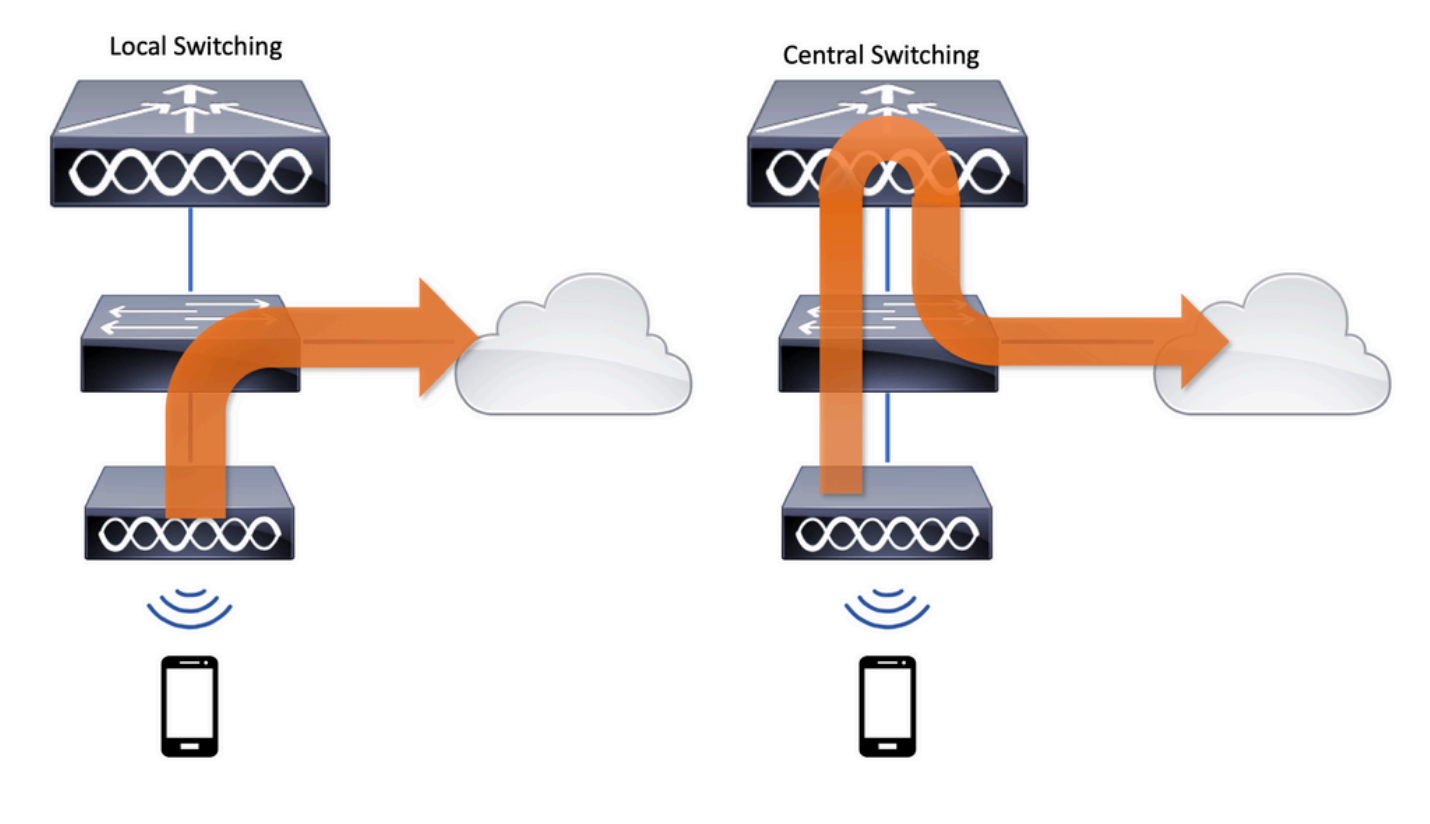

# 必要條件

# 需求

本文件沒有特定需求。

# 採用元件

本文中的資訊係根據以下軟體和硬體版本:

● 採用Cisco IOS®-XE直布羅陀版v17.3.x的Cisco Catalyst 9800無線控制器 本文中的資訊是根據特定實驗室環境內的裝置所建立。文中使用到的所有裝置皆從已清除(預設 )的組態來啟動。如果您的網路運作中,請確保您瞭解任何指令可能造成的影響。

## 網路圖表

本文件以此拓撲為基礎:

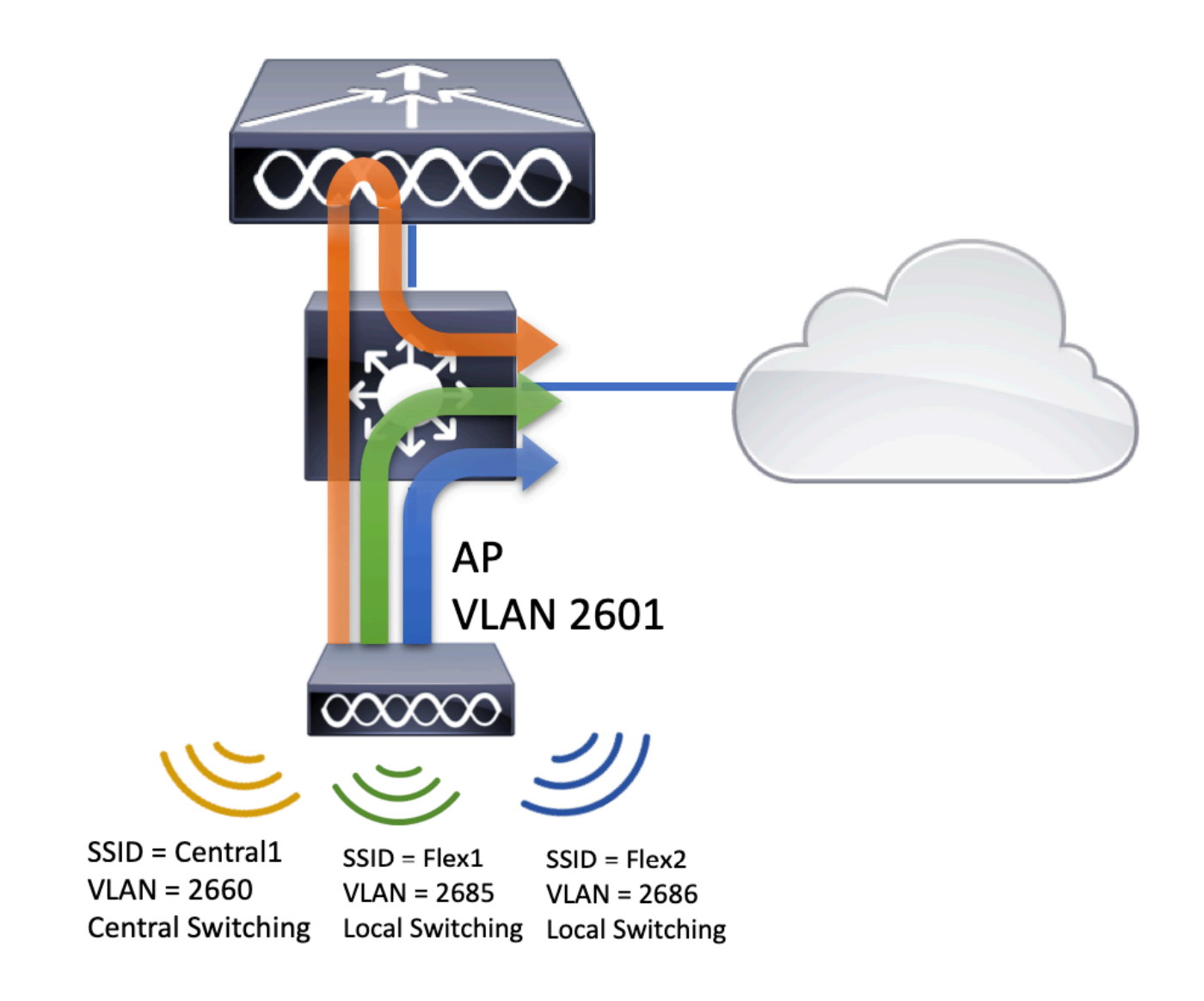

# 組態

以下是完成本檔案的情況所需的設定視覺化方案:

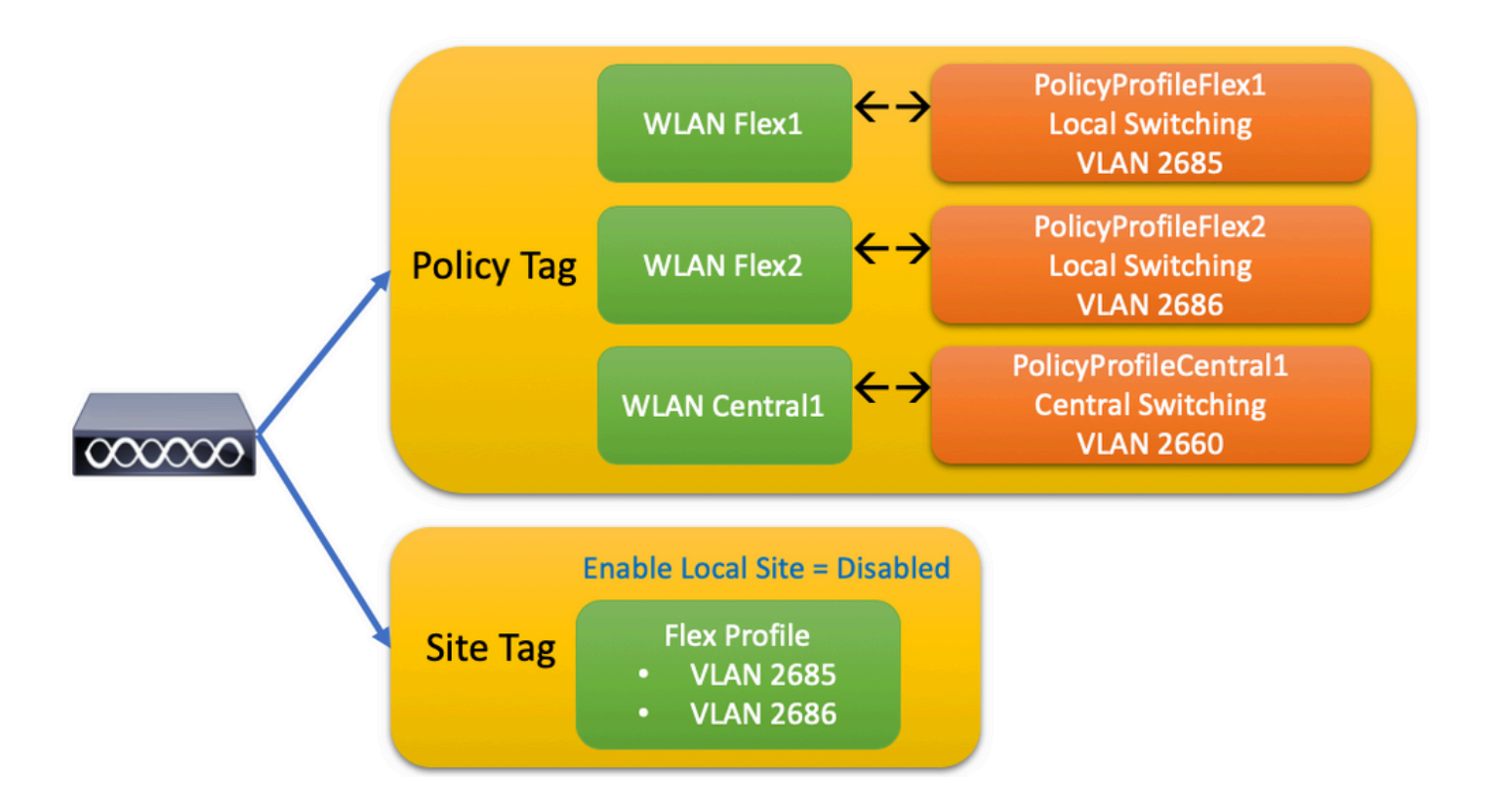

要配置FlexConnect本地交換服務集識別符號(SSID),請按照以下常規步驟操作:

- 1. 建立/修改WLAN設定檔
- 2. 建立/修改策略配置檔案
- 3. 建立/修改策略標籤
- 4. 建立/修改Flex配置檔案
- 5. 建立/修改站點標籤
- 6. 分配到AP的策略標籤

以下各節介紹如何逐步配置每個模組。

## 建立/修改WLAN設定檔

您可以使用此指南建立三個SSID:

#### [建立您的SSID](https://www.cisco.com/c/zh_tw/support/docs/wireless/catalyst-9800-series-wireless-controllers/213911-understand-catalyst-9800-wireless-contro.html#anc27)

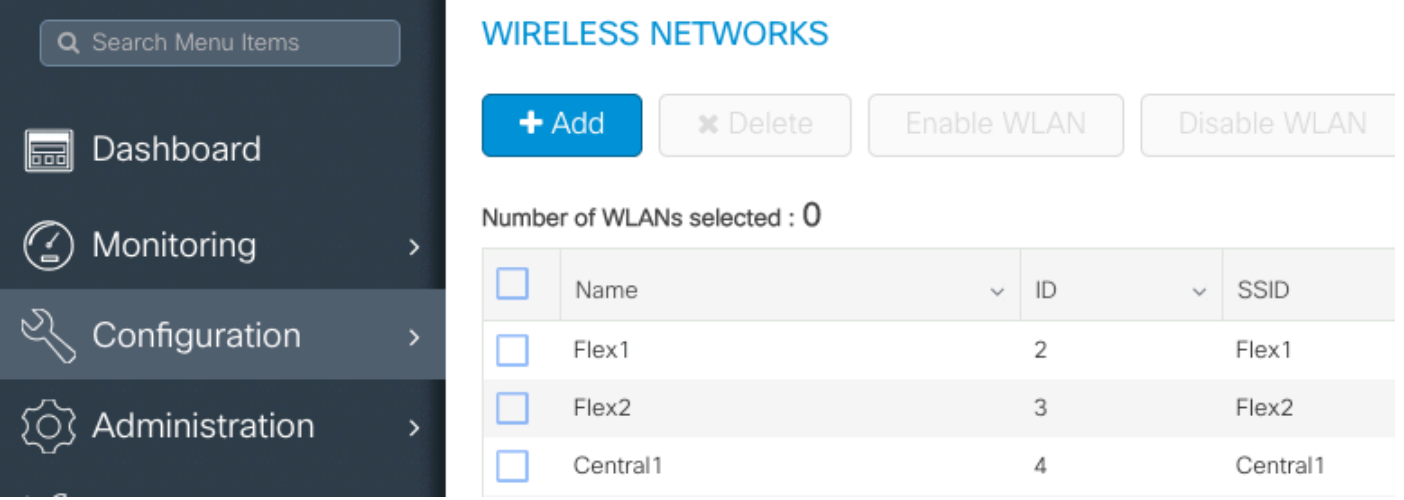

# 建立/修改策略配置檔案

步驟1.導航至 Configuration > Tags & Profiles > Policy.選擇已存在的名稱或按一下+ Add新增新名稱。

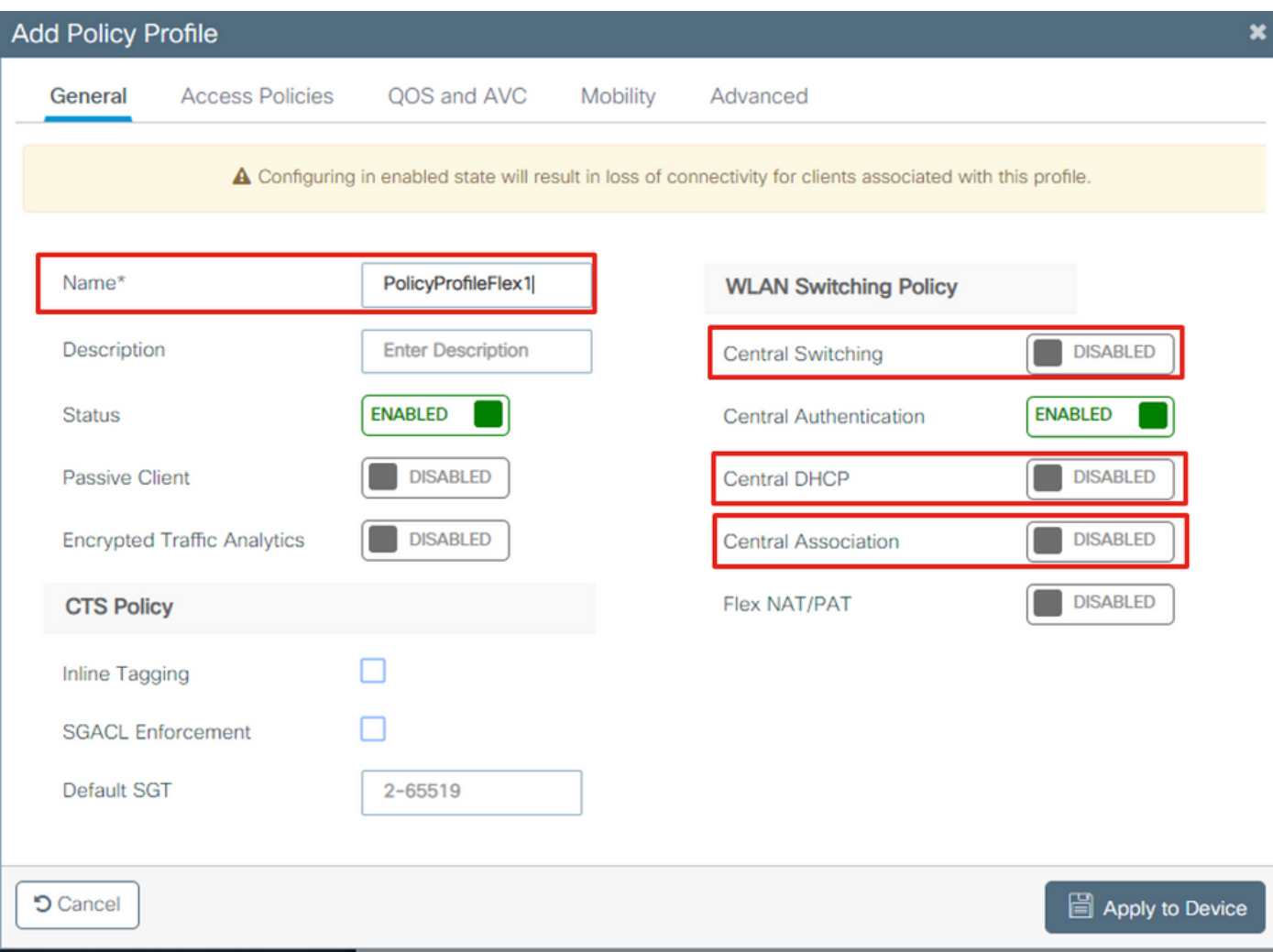

當您禁用 Central Switching 出現此警告消息,請按一下 Yes 並繼續配置。

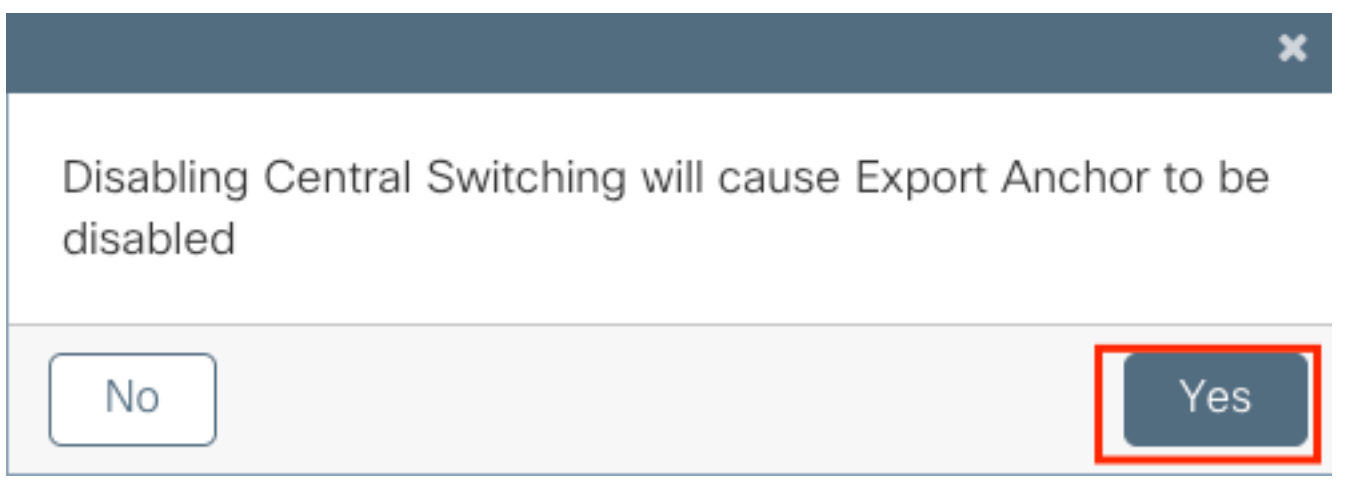

步驟2.轉到 Access Policies 標籤並輸入VLAN(由於此VLAN在9800 WLC上不存在,因此您在下拉選單 中看不到該VLAN)。然後,按一下 Save & Apply to Device.

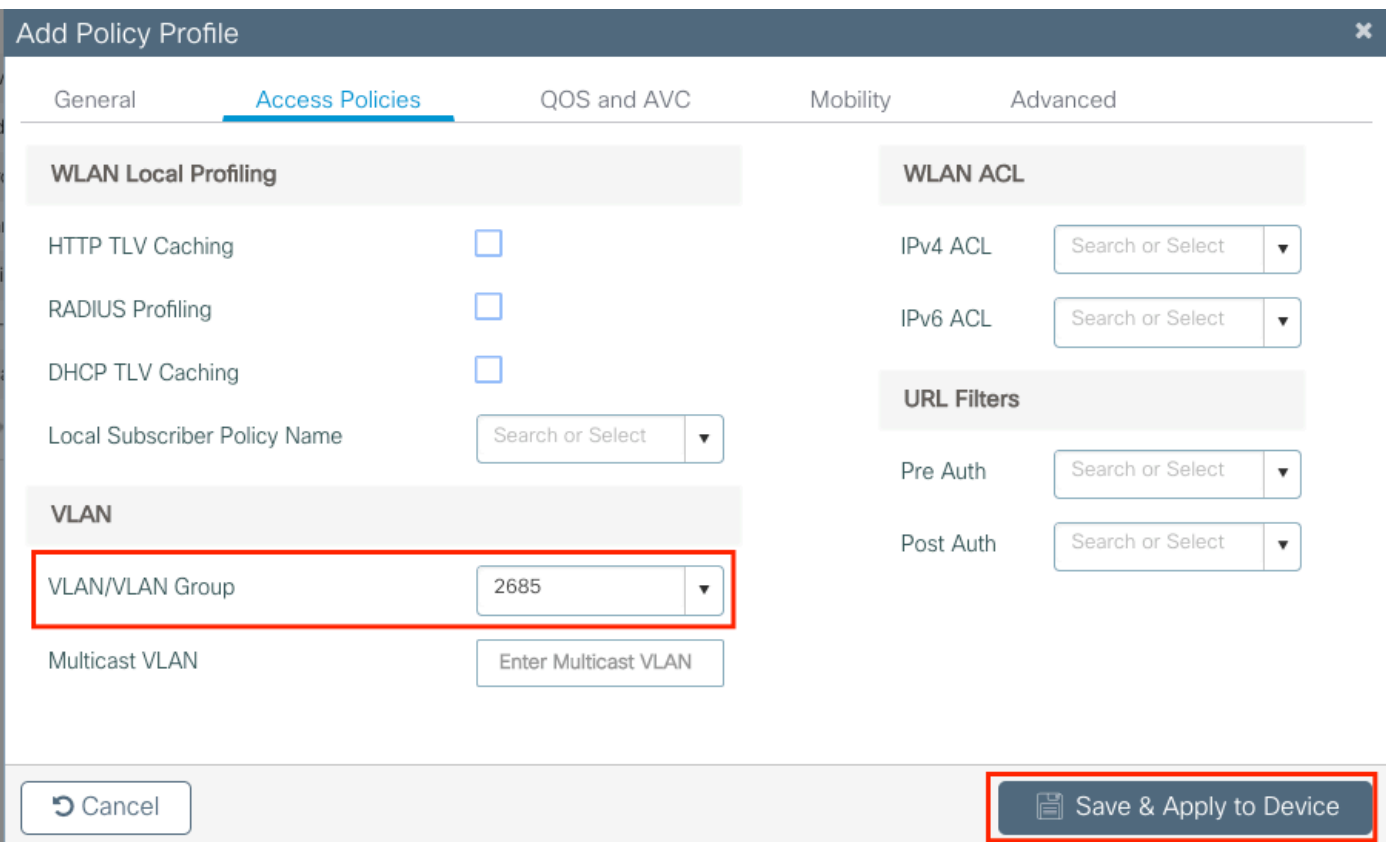

# 步驟3.對PolicyProfileFlex2重複相同的操作。

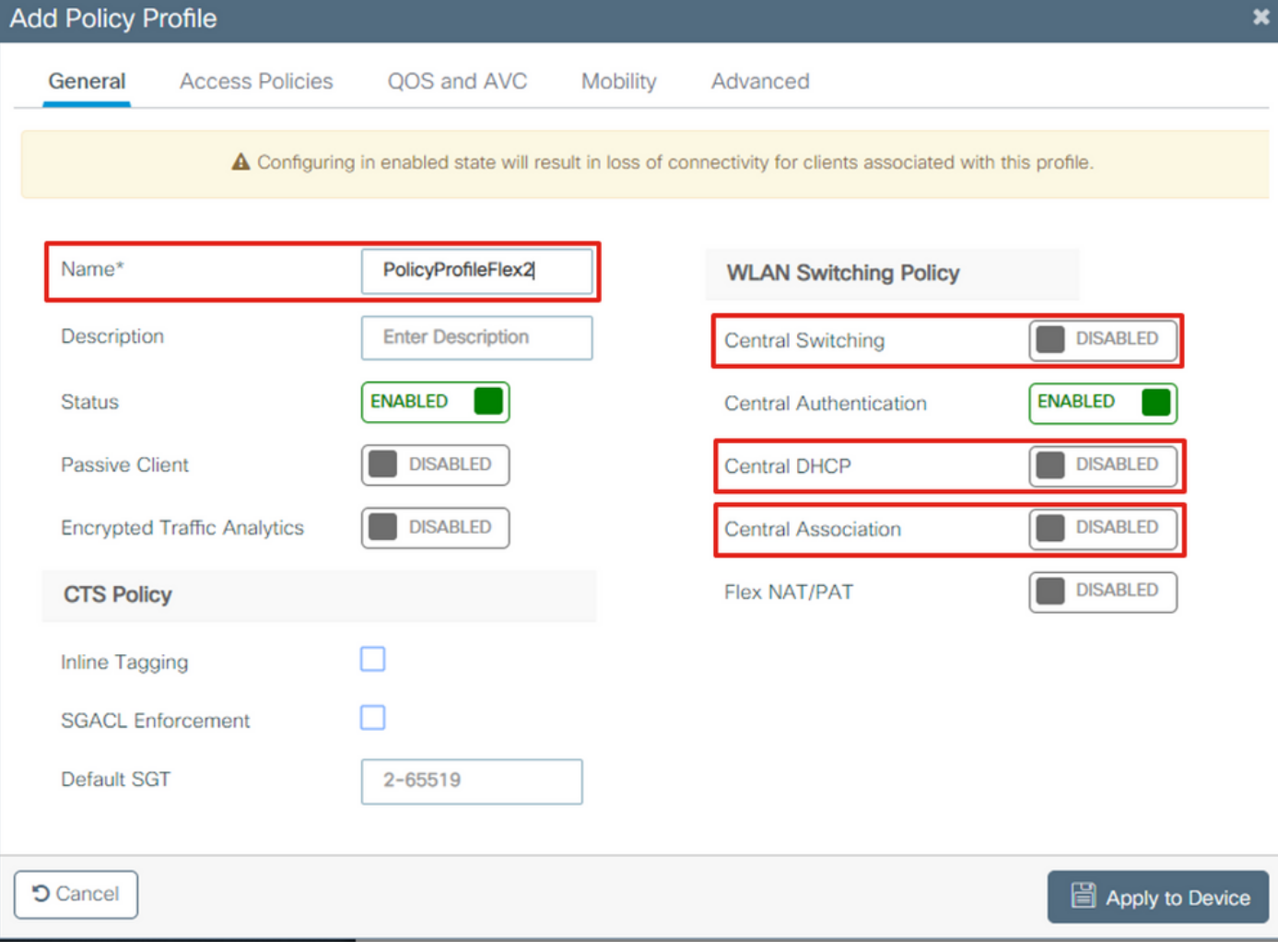

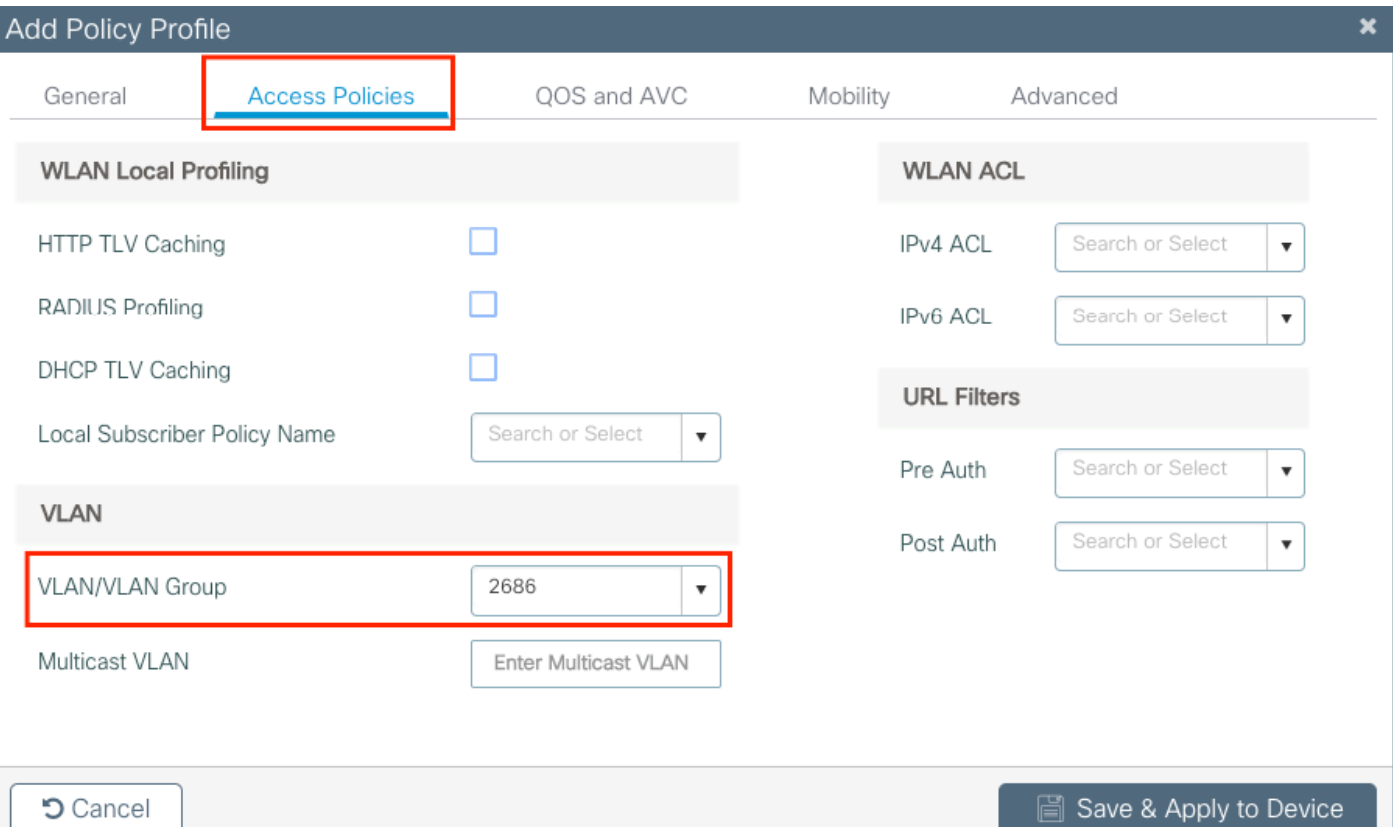

步驟4.對於集中交換SSID,確保其所需的VLAN存在於9800 WLC上,如果不存在,請建立該 VLAN。

註:在具有本地交換WLAN的FlexConnect AP中,流量在AP處交換,來自客戶端的DHCP請 求通過AP介面直接進入有線網路。AP在客戶端子網中沒有任何SVI,因此無法執行DHCP代 理;因此,Policy Profile > Advanced頁籤中的DHCP中繼配置(DHCP伺服器IP地址)對本地 交換的WLAN沒有意義。在這些情況下,switchport需要允許客戶端VLAN,然後,如果 DHCP伺服器位於不同的VLAN中,在客戶端SVI/預設網關中配置IP幫助程式,使其知道從客 戶端傳送DHCP請求的位置。

#### [宣告客戶端VLAN](https://www.cisco.com/c/zh_tw/support/docs/wireless/catalyst-9800-series-wireless-controllers/213911-understand-catalyst-9800-wireless-contro.html#anc17)

步驟5.為中央SSID建立策略配置檔案。

導航至 Configuration > Tags & Profiles > Policy.選擇已存在的名稱,或按一下 **+ Add** 以新增一個新節點。

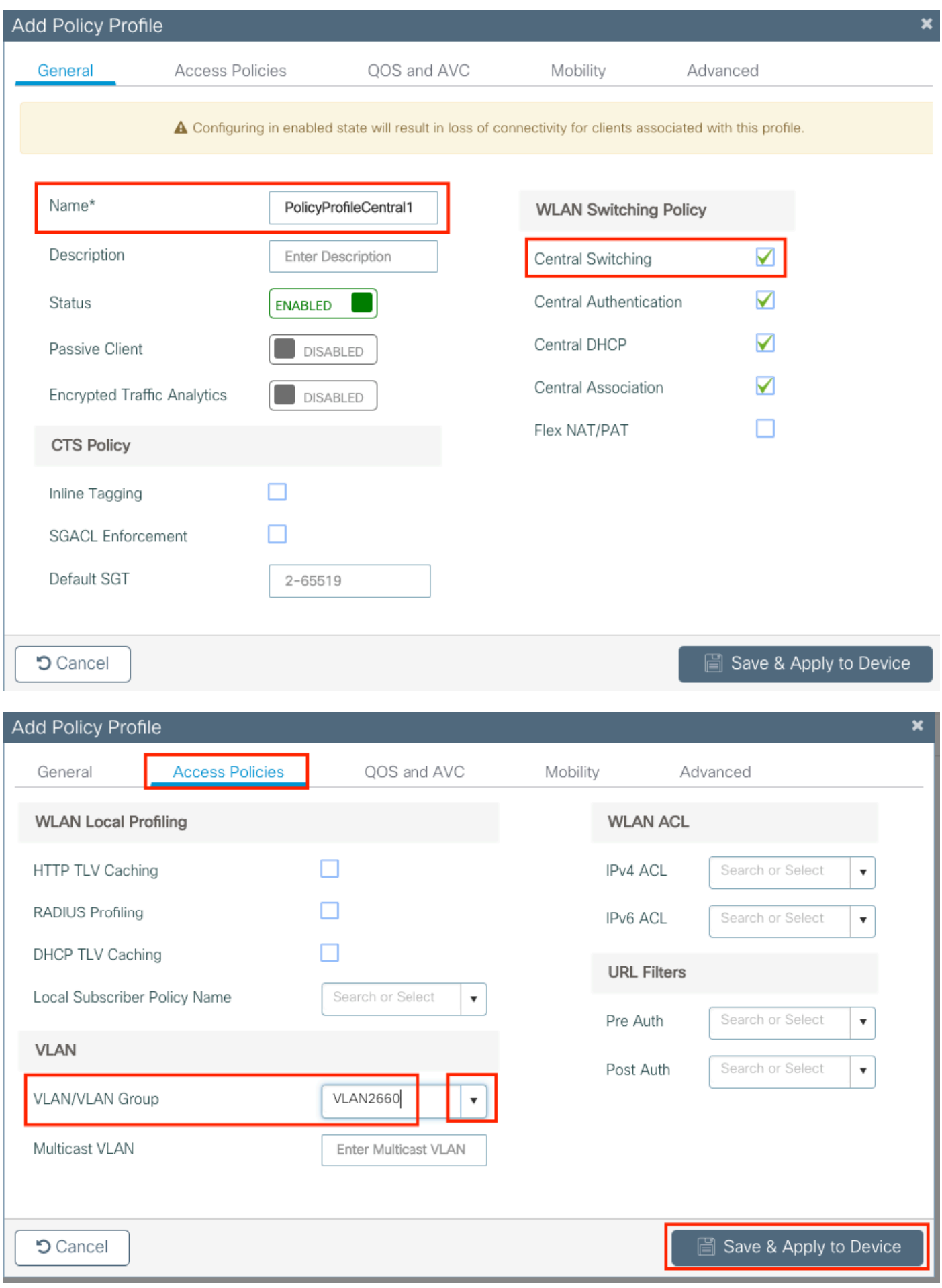

# 因此,有三個策略配置檔案。

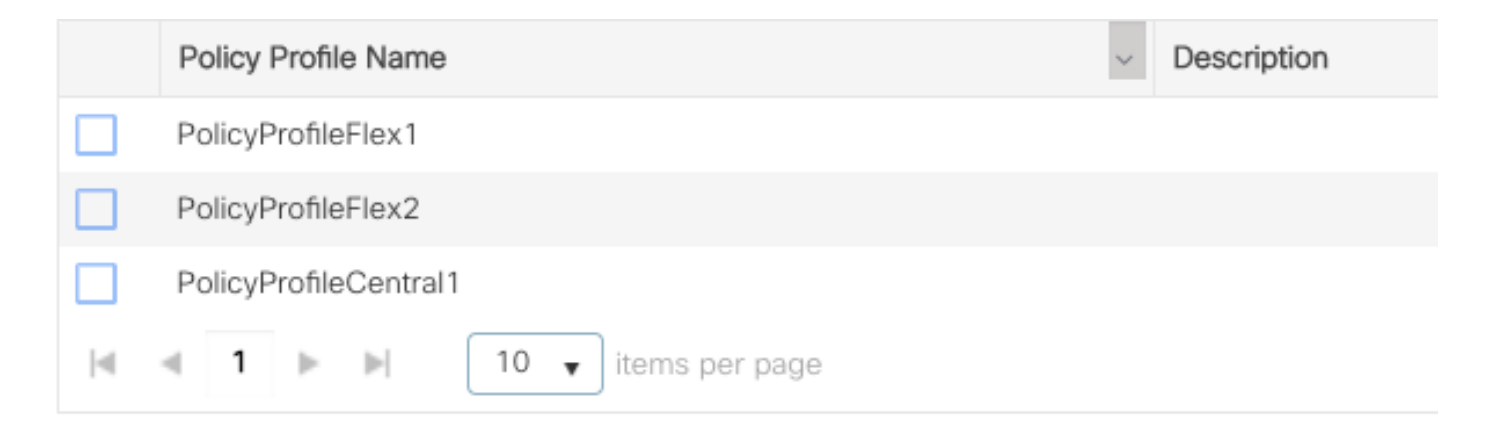

### CLI:

# config t

# vlan 2660

```
# exit # wireless profile policy PolicyProfileFlex1 # no central switching # vlan 2685 # no
shutdown # exit # wireless profile policy PolicyProfileFlex2 # no central switching # vlan 2686
# no shutdown # exit # wireless profile policy PolicyProfileCentral1 # vlan VLAN2660 # no
shutdown # end
```
### 建立/修改策略標籤

Policy Tag是允許您指定哪個SSID連結到哪個策略配置檔案的元素。

步驟1.導航至 Configuration > Tags & Profiles > Tags > Policy. 選擇已存在的名稱,或按一下 **+ Add** 以新增一個 新節點。

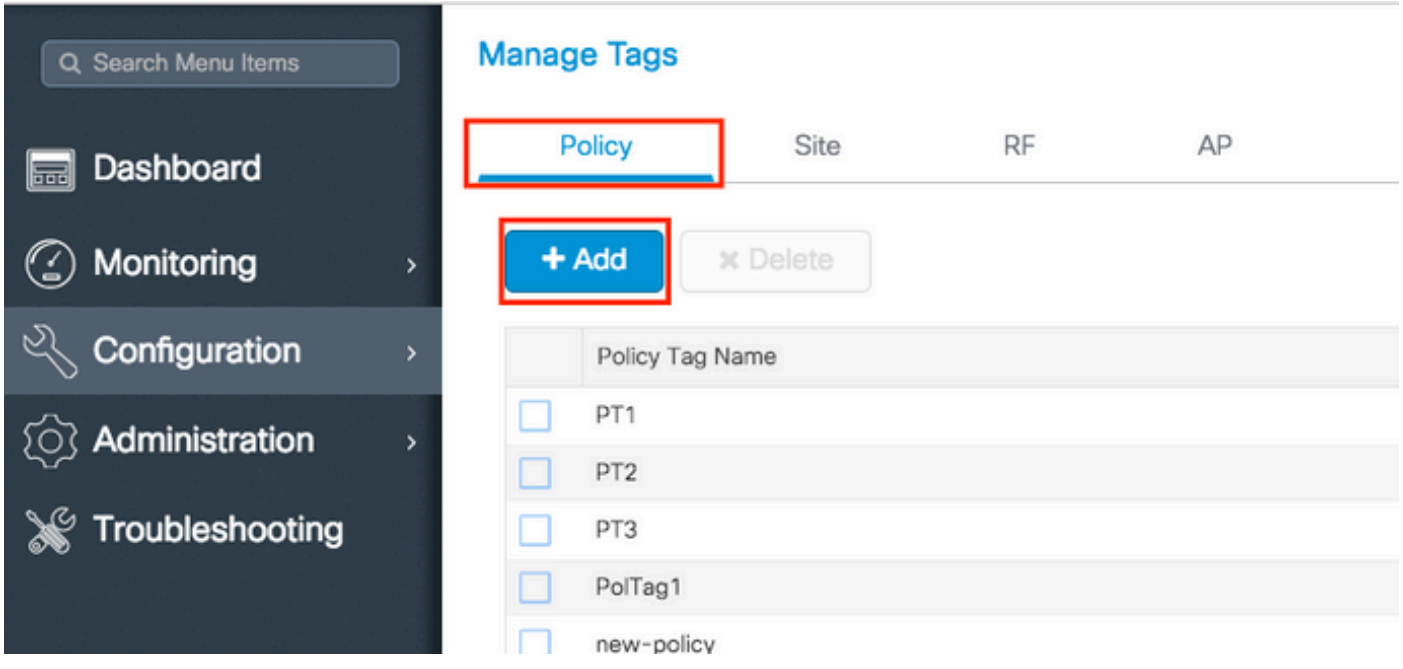

步驟2.在策略標籤內,按一下 **+Add**,從下拉選單中選擇 **WLAN Profile** 要新增到策略標籤的名稱 Policy Profile 要連結到的對象。然後,按一下複選標籤。

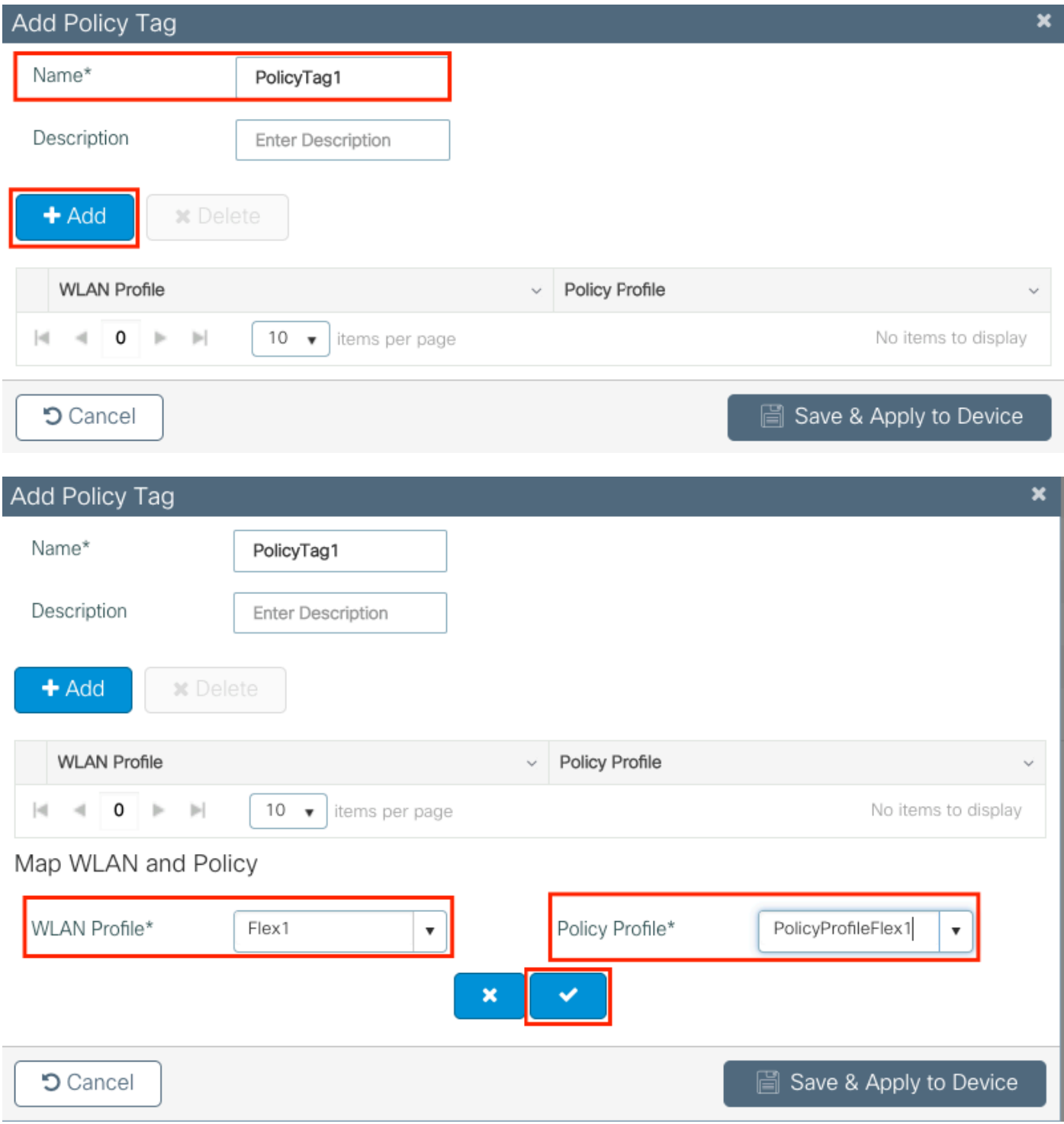

對三個SSID重複上述操作,然後按一下後 Save & Apply to Device.

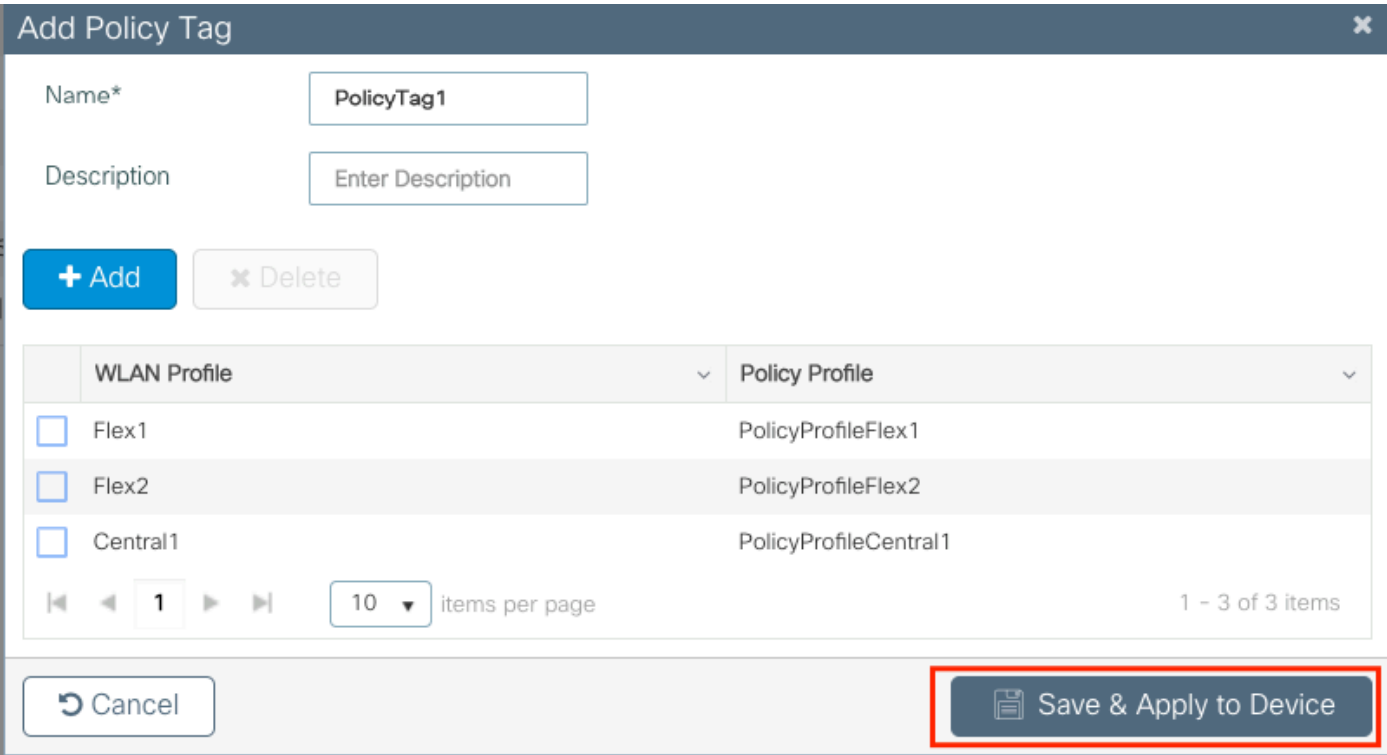

CLI:

# config t

```
# wireless tag policy PolicyTag1
# wlan Flex1 policy PolicyProfileFlex1
# wlan Flex2 policy PolicyProfileFlex2
# wlan Central1 policy PolicyProfileCentral1
# end
```
### 建立/修改Flex配置檔案

在本文檔使用的拓撲中,請注意,本地交換中有兩個SSID,具有兩個不同的VLAN。 在Flex Profile中,您指定AP VLAN(本徵VLAN)以及AP需要知道的任何其他VLAN(本例中為SSID使用 的VLAN)。

步驟1.導航至 Configuration > Tags & Profiles > Flex 並建立新的或修改已存在的專案。

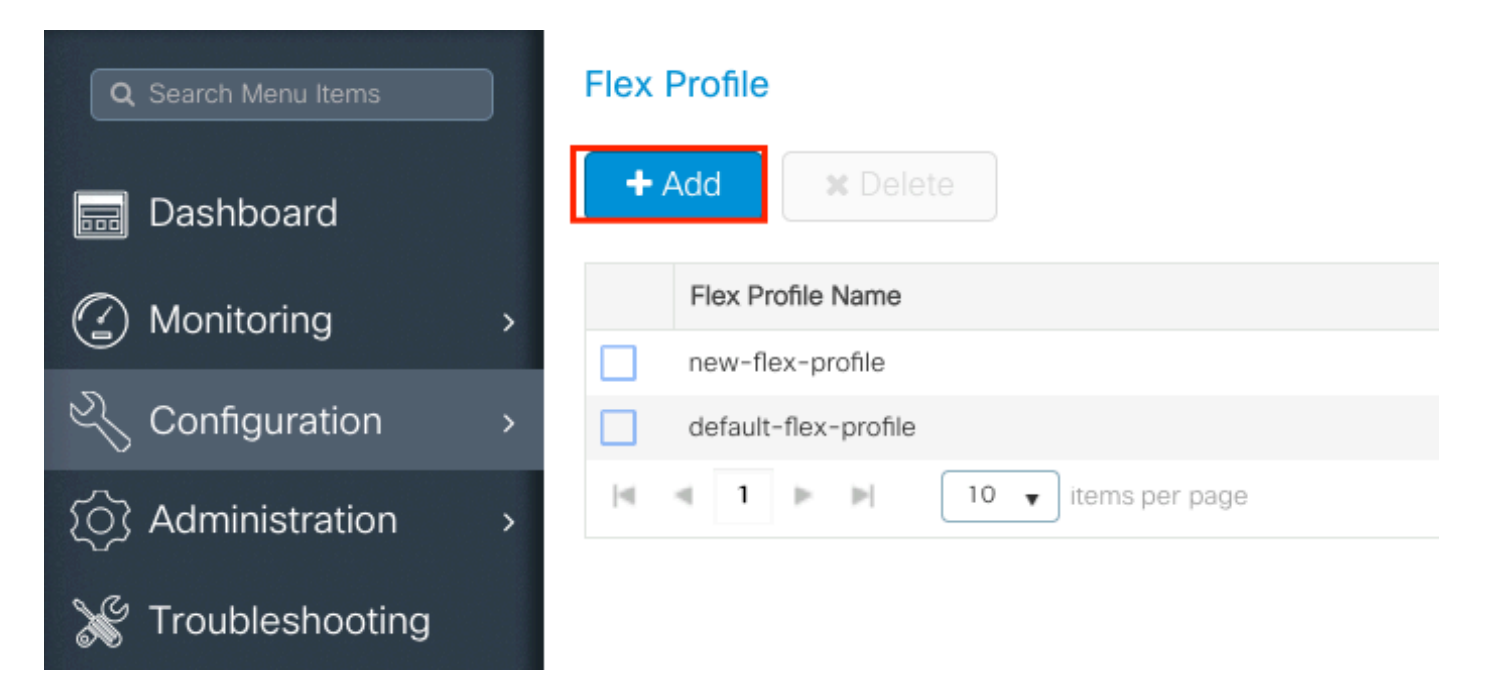

## 步驟2.定義Flex配置檔案的名稱並指定AP VLAN(本地VLAN ID)。

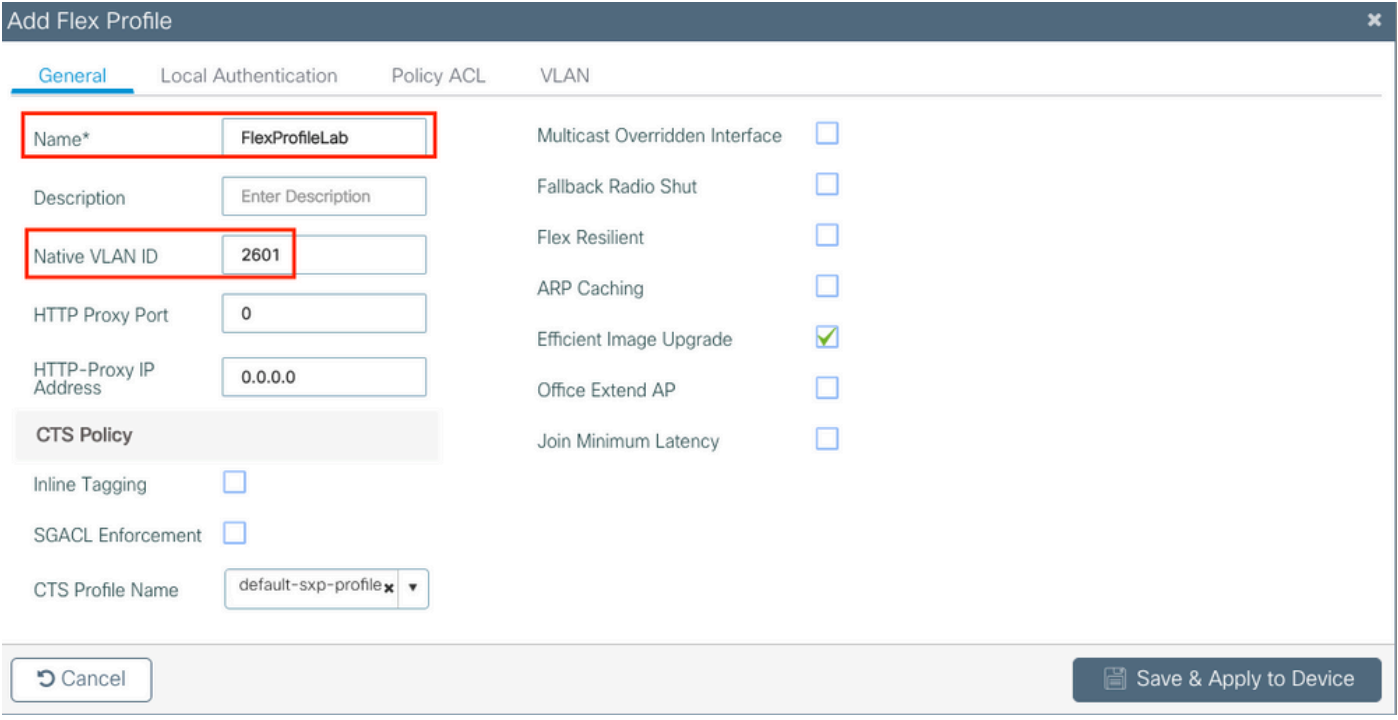

步驟3.導航至 VLAN 頁籤並指定所需的VLAN。

在此案例中,VLAN 2685和2686上有客戶端。這些VLAN不存在於9800 WLC上,請將其新增到Flex Profile中,以便它們存在於AP上。

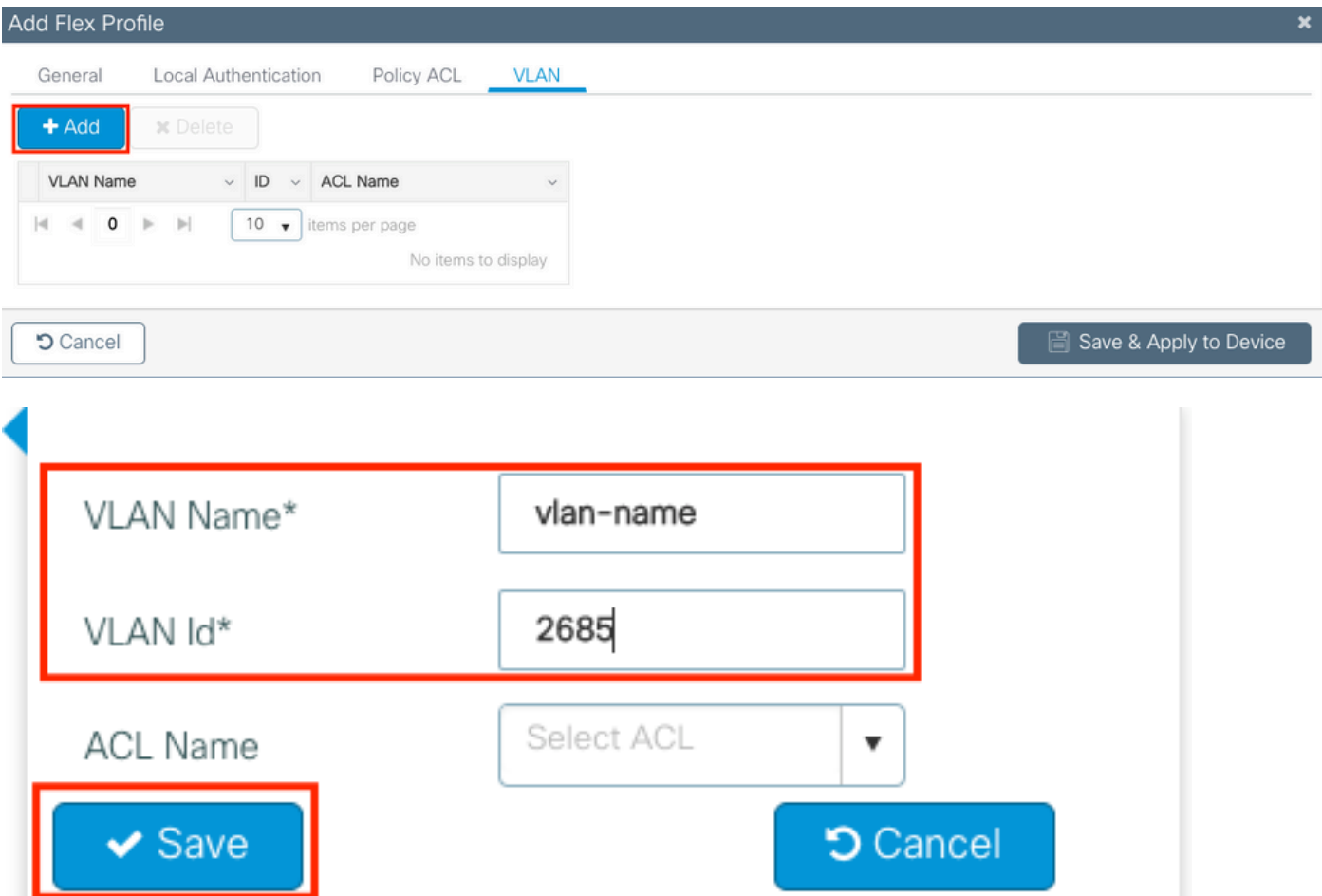

注意:建立策略配置檔案時,如果您選擇了VLAN名稱而不是VLAN ID,請確保此處的彈性配 置檔案中的VLAN名稱與之前完全相同。

#### 對所需的VLAN重複上述步驟。

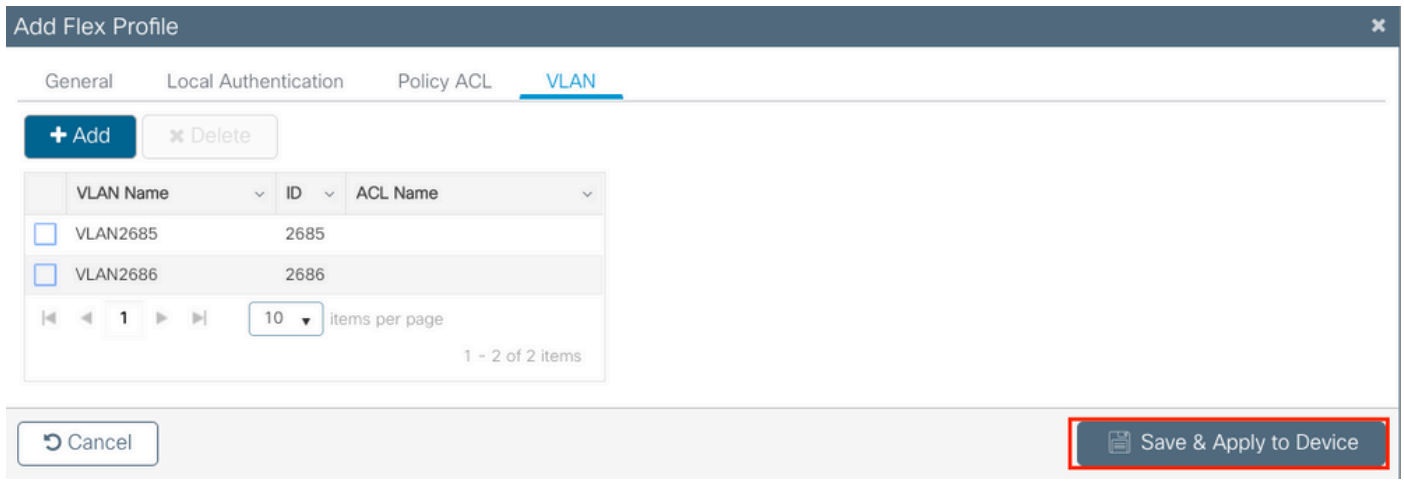

## 請注意,用於中央交換的VLAN沒有新增,因為AP不需要知道它。

CLI:

#### 建立/修改站點標籤

Site Tag是允許您指定將哪些AP加入和/或Flex Profile分配給AP的元素。

步驟1.導航至 **Configuration > Tags & Profiles > Tags > Site**. 選擇已存在的名稱,或按一下 **+ Add** 以新增一個 新節點。

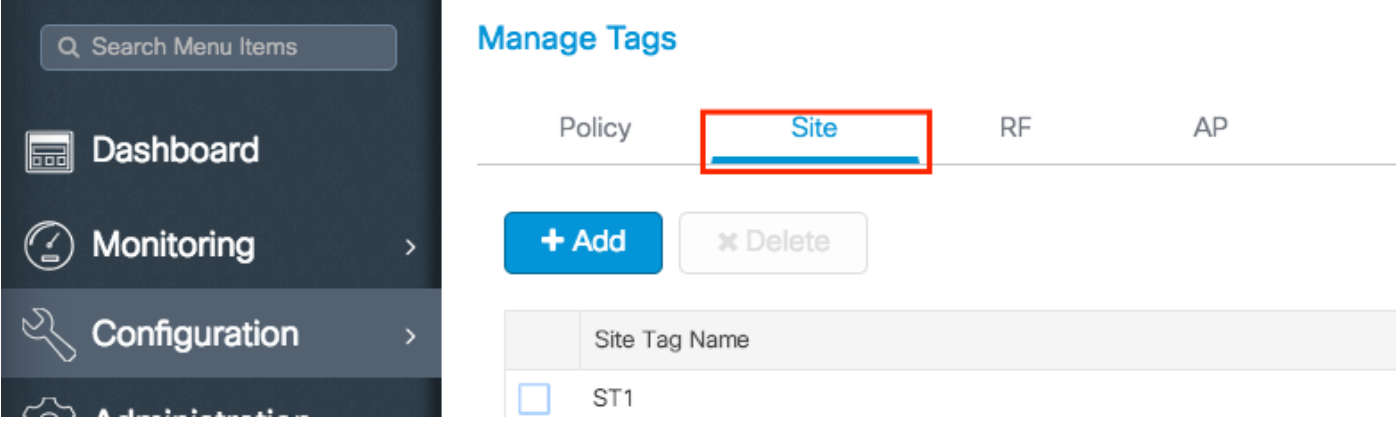

步驟2.在「站點標籤」中,禁用 **Enable Local Site** 選項(任何接收站點標籤的AP) Enable Local Site disabled選項已轉換為FlexConnect模式)。禁用後,您還可以選擇 Flex Profile.按一下之後 Save & Apply to Device.

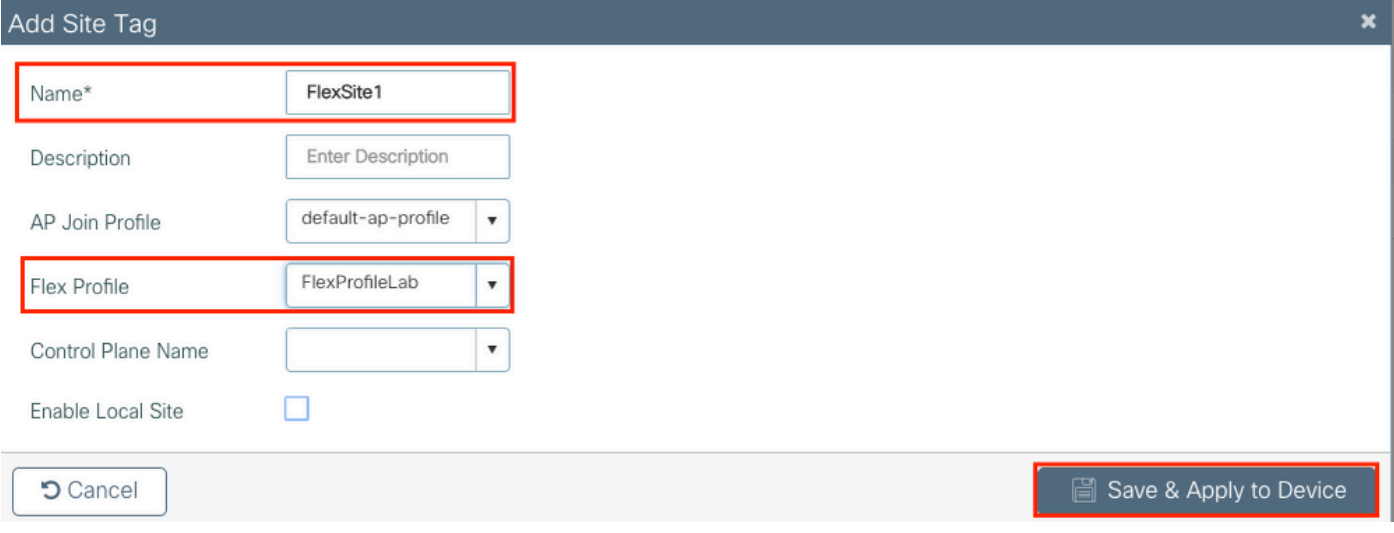

#### CLI:

# config t # wireless tag site FlexSite1 # flex-profile FlexProfileLab # no local-site

#### 分配到AP的策略標籤

您可以直接將策略標籤分配給AP,也可以同時將相同的策略標籤分配給AP組。選擇適合您的產品 。

### 每個AP的策略標籤分配

導航至 Configuration > Wireless > Access Points > AP name > General > Tags.從 **Site** 下拉選單中,選擇所需的「標 籤」,然後按一下 Update & Apply to Device.

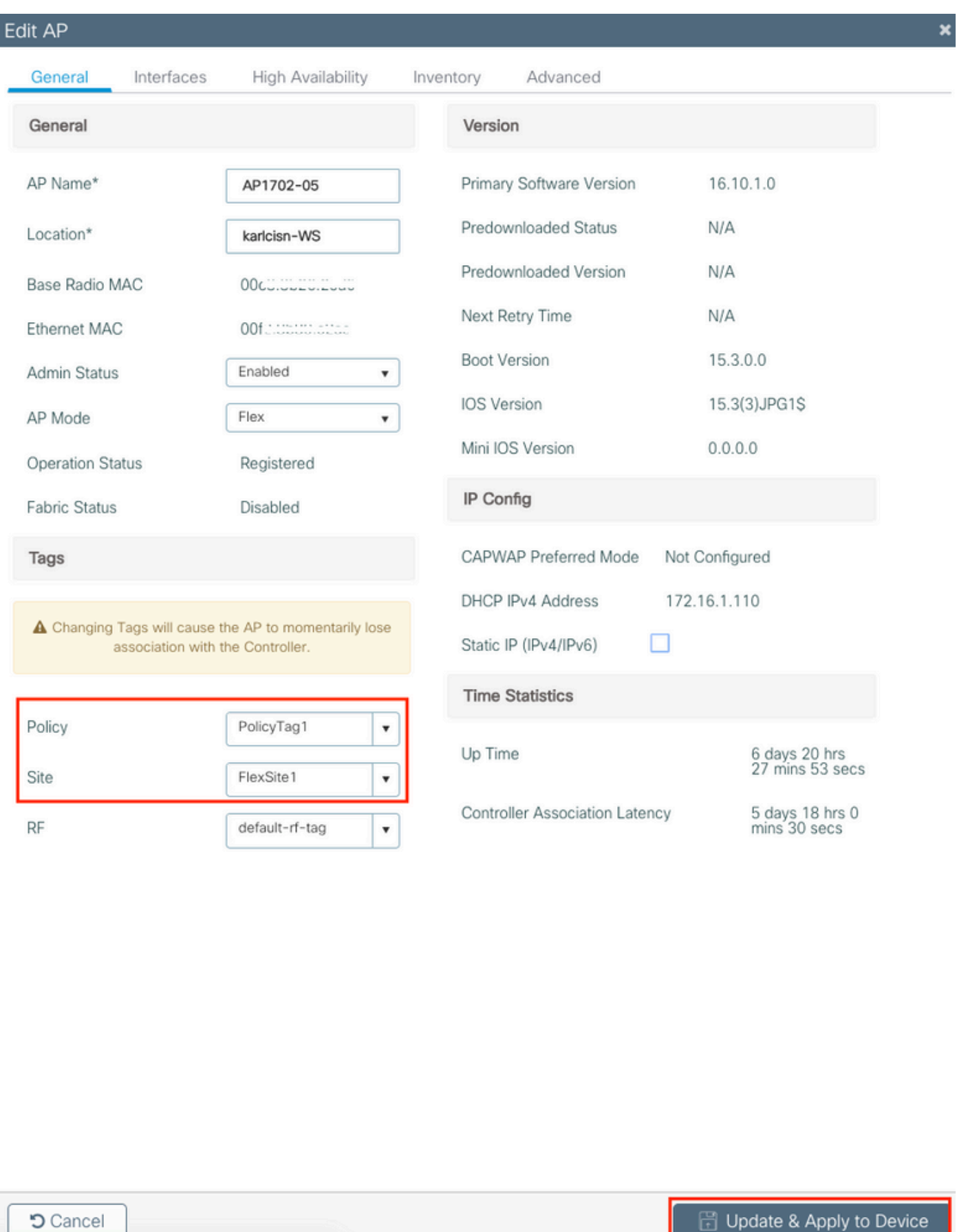

注意:請注意,更改後,AP上的策略標籤會失去與9800 WLC的關聯並在約1分鐘內重新連線  $\circ$ 

注意:如果AP配置為本地模式(或任何其它模式),則它會獲得帶有 Enable Local Site 選項被禁 用,AP將重新啟動並返回到FlexConnect模式。

CLI:

# config t # ap <ethernet-mac-addr> # site-tag <site-tag-name> # end

### 為多個AP分配策略標籤

導航至 **Configuration > Wireless Setup > Advanced > Start Now**.

按一下 Tag APs := 圖示後,選擇您要為其分配標籤的AP清單(您可以點選旁邊的向下箭頭) AP name [或任何其他欄位]過濾AP清單)。

Number of APs: 2

Selected Number of APs: 2

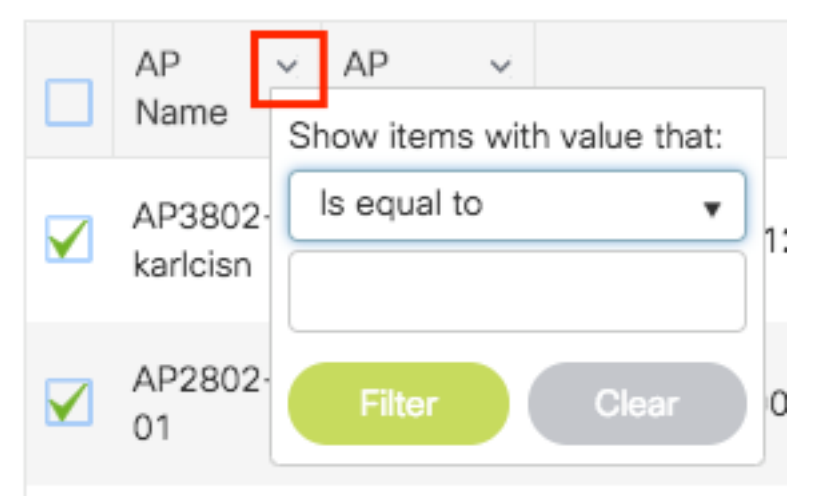

選擇所需的AP後,按一下+**標籤AP**。

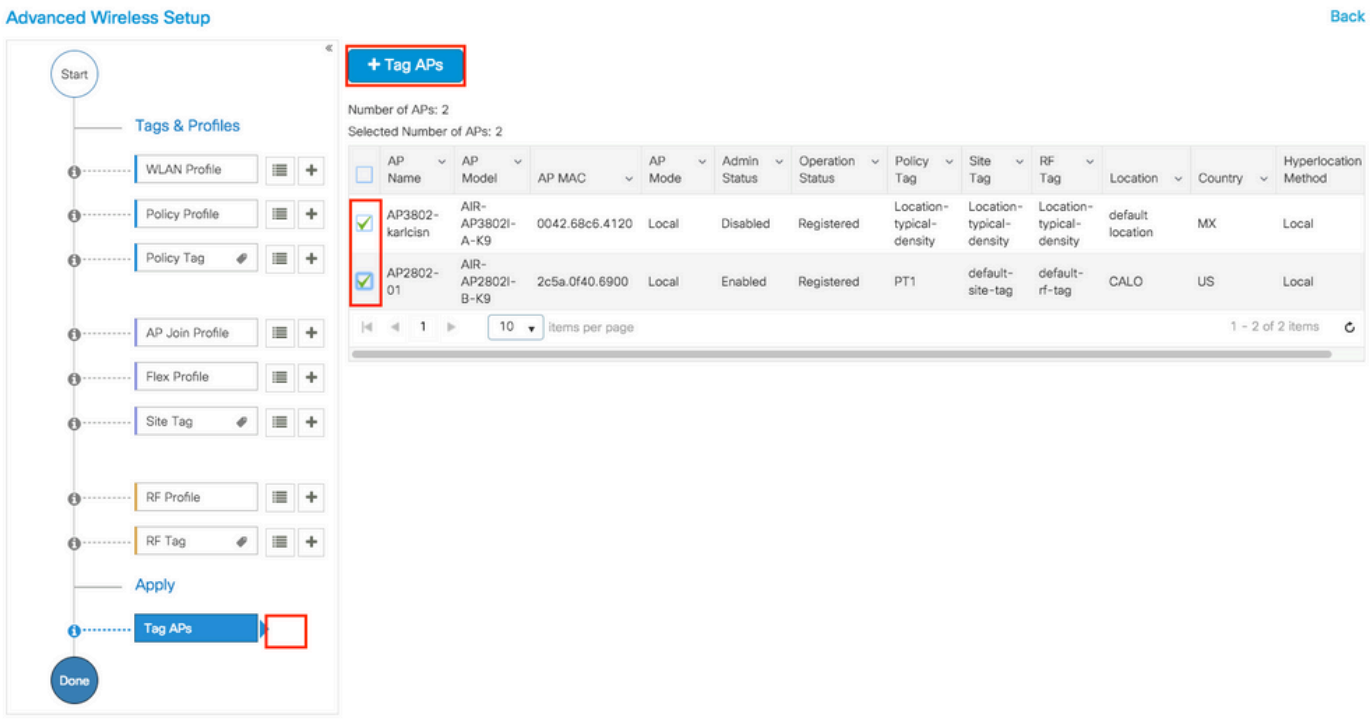

選擇要分配給AP的標籤,然後按一下 Save & Apply to Device.

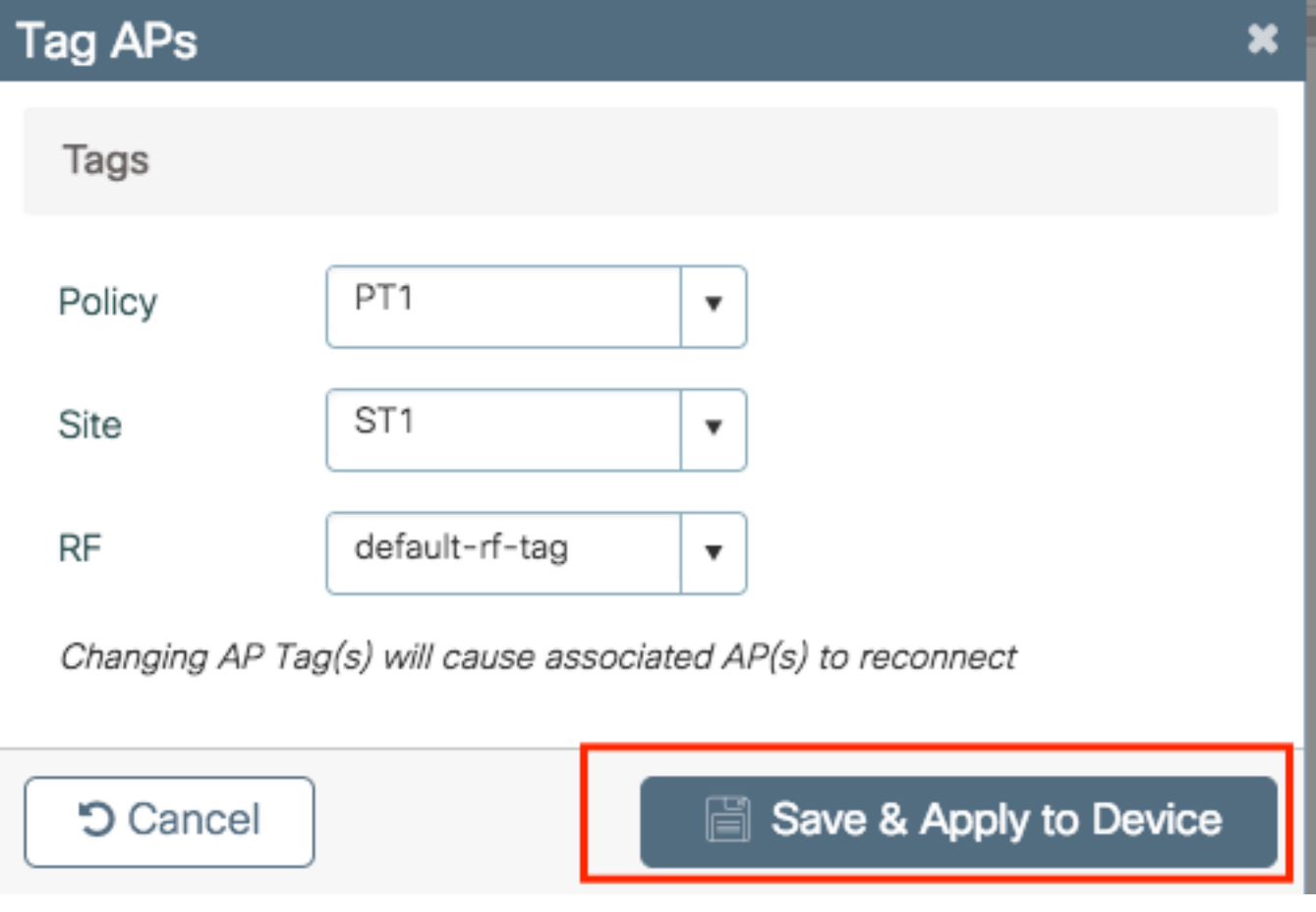

注意:請注意,變更AP上的策略標籤後,AP將失去與9800 WLC的關聯並在約1分鐘內重新加 入。

注意:如果AP配置為本地模式(或任何其它模式),則它會獲得帶有 Enable Local Site 選項被禁 用,AP將重新啟動並返回到FlexConnect模式。

CLI:

沒有CLI選項可為多個AP分配相同的標籤。

# Flexconnect ACL

使用本地交換WLAN時,需要考慮的一件事是如何將ACL套用至使用者端。

在集中交換WLAN的情況下,所有流量都會在WLC上釋放,因此ACL無需推送到AP。但是,當流量 進行本地交換(flex connect — 本地交換)時,必須將ACL(在控制器上定義)推送到AP,因為流 量在AP釋放。將ACL新增至彈性設定檔時即可完成。

### 集中交換WLAN

將ACL套用到連線到集中交換WLAN的客戶端:

步驟1 — 將ACL套用至原則設定檔。轉至Configuration > Tags & Profiles > Policy,選擇與集中交 換WLAN關聯的策略配置檔案。在「Access Policies」 > 「WLAN ACL」部分下,選擇要應用於客 戶端的ACL。

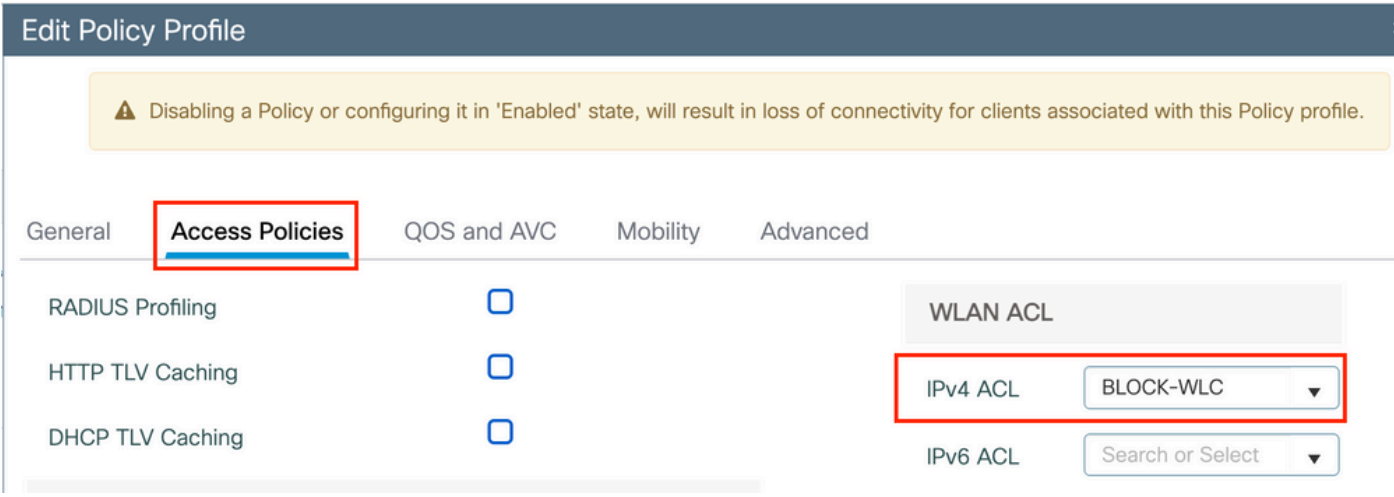

### 本地交換WLAN

將ACL套用到連線到本地交換WLAN的使用者端:

步驟1 — 將ACL套用至原則設定檔。轉至Configuration > Tags & Profiles > Policy,選擇與集中交 換WLAN關聯的策略配置檔案。在「Access Policies」 > 「WLAN ACL」部分下,選擇要應用於客 戶端的ACL。

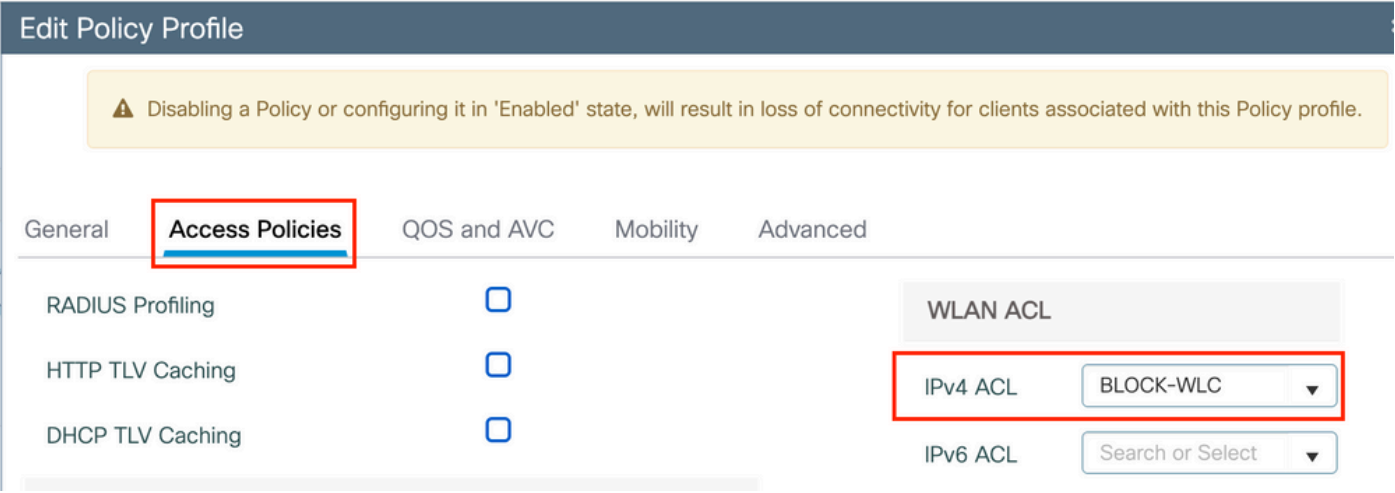

步驟2 — 將ACL套用至彈性設定檔。轉至Configuration > Tags & Profiles > Flex,選擇分配給flex connect AP的flex配置檔案。在「Policy ACL」部分下,新增該ACL,然後按一下「Save」

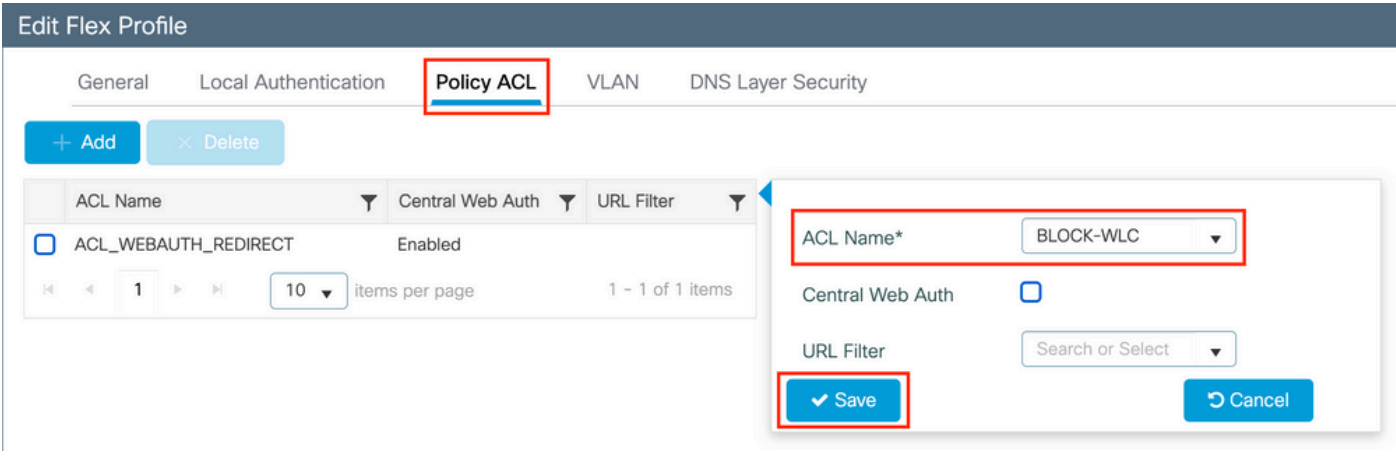

## 驗證是否已應用ACL

在轉至Monitoring > Wireless > Clients時,可以驗證該ACL是否已應用到客戶端,並選擇要驗證的 客戶端。在General > Security Information部分中,在「Server Policies」部分中檢查「Filter-ID」 的名稱:它必須與應用的ACL相對應。

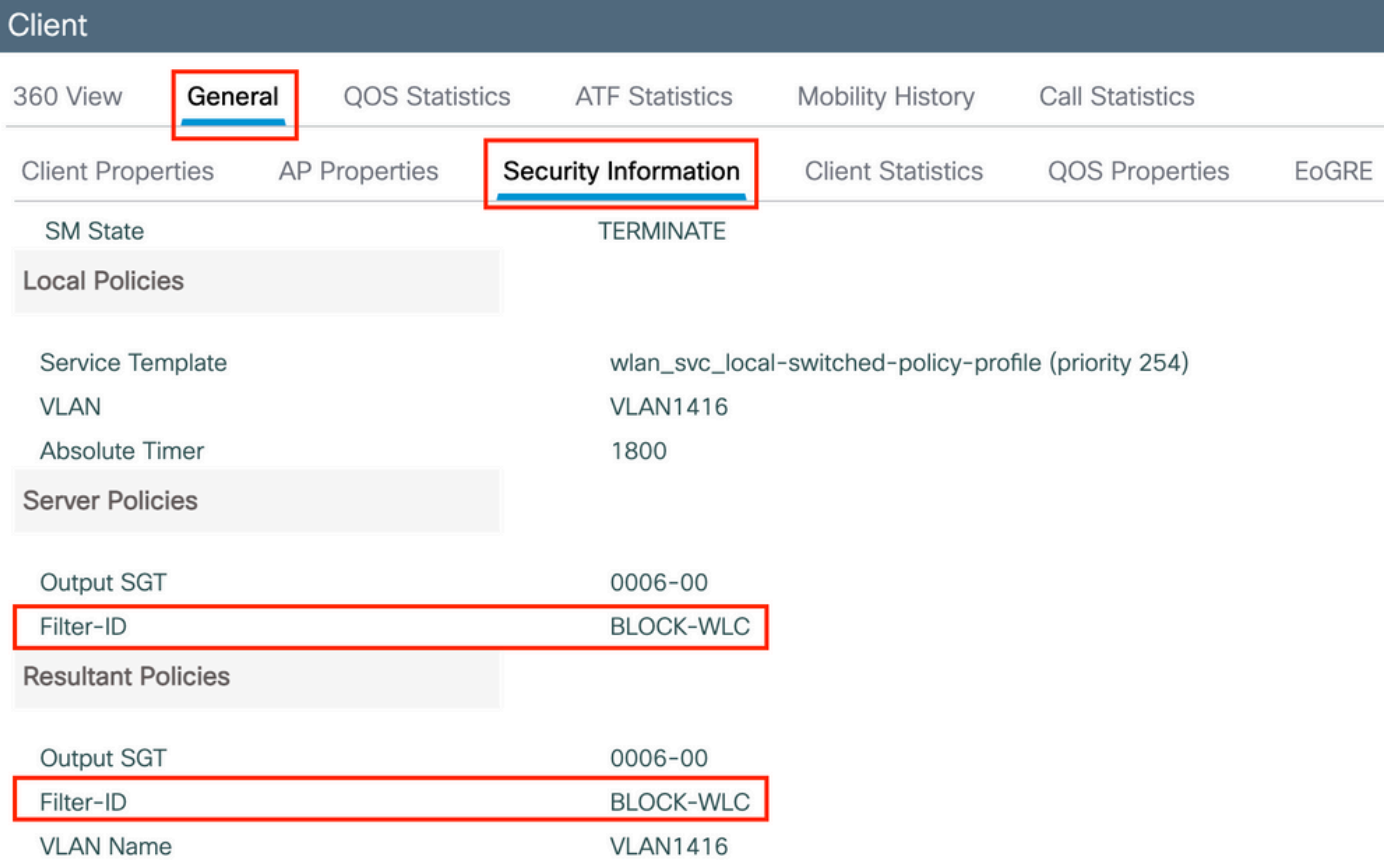

在使用Flex Connect(本地交換)AP的情況下,可以通過在AP本身上鍵入命令「#show ip accesslists」來驗證ACL是否已被應用到AP。

# 驗證

您可以使用這些命令來驗證配置。

## VLAN/介面配置

# show vlan brief

# show run interface <interface-id>

# show ap name <ap-name> tag { info | detail }

- 
- 
- 
- 
- 
- 
- 

# show wlan summary

# show ap summary # show ap tag summary

WLAN配置

AP配置

- 
- 
- 
- 
- # show interfaces trunk
- 
- 
- 
- 
- 
- 
- 
- 
- 
- 
- 
- 
- 
- 
- 
- 
- 
- 
- 
- 
- 
- 
- 
- 
- 
- 
- 
- 
- 
- 
- 

# show run wlan [wlan-name] # show wlan { id <wlan-id> | name <wlan-name> | all }

------------------------------------------------------------------------------------------------

--------------------------------------------------------------------------------- psk-pbl-ewlc

ctrl-vl2602 VLAN0210 ENABLED Not Configured Not Configured Site tag mapping ---------------- Flex Profile : default-flex-profile AP Profile : default-ap-profile Local-site : Yes RF tag mapping -------------- 5ghz RF Policy : Global Config 2.4ghz RF Policy : Global Config

# show wireless profile { flex | policy } detailed <profile-name> # show ap profile <AP-join-

配置檔案配置

profile-name> detailed

# show wireless tag { policy | rf | site } detailed <tag-name>

# show wireless profile { flex | policy } summary

# show wireless tag { policy | rf | site } summary

## 標籤配置

#### 關於此翻譯

思科已使用電腦和人工技術翻譯本文件,讓全世界的使用者能夠以自己的語言理解支援內容。請注 意,即使是最佳機器翻譯,也不如專業譯者翻譯的內容準確。Cisco Systems, Inc. 對這些翻譯的準 確度概不負責,並建議一律查看原始英文文件(提供連結)。